**VEŽBA 2**

# TIMELINE

## Timeline

#### Timeline prozor

Ovde pravimo glavnu montažu. U Timeline prozoru se automatski postavlja Sequence 01 (sekvenca) čim postavimo projekat. Sa leve strane vidimo kolonu sa video i audio trakama (šinama). Ukupno imamo neograničen broj video i audio traka, ali trenutno je aktivno samo po 3 (gore su tri video trake, a ispod tri audio). Ako želimo da aktiviramo više traka, kliknemo na Meni Sequence/Add Tracks.

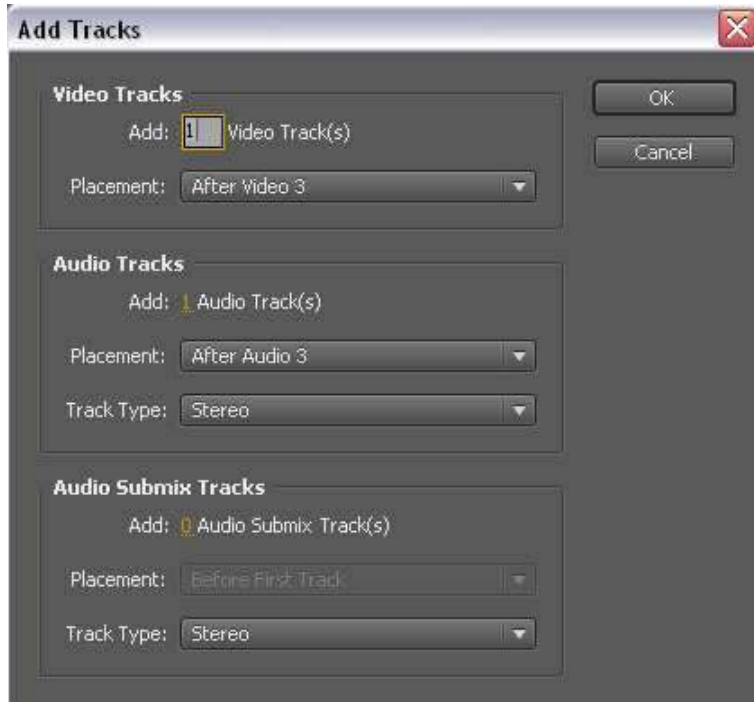

#### Add Tracks prozor

U ovom prozoru dodajemo video, audio i Submix Audio trake. U opciji Add upišemo broj dodatnih traka koje želimo da ubacimo, a pod Placement biramo: Before First (ispred prve trake), After Target (iza selektovane trake) i After Last (iza poslednje trake).

Pre nego što počnemo sa montažom moramo da postavimo video klip na Timeline. To radimo tako što iz Project prozora prevučemo (Drag & Drop) jedan ili više video klipova na Timeline na npr. traku Video 1. Sada ćemo da vidimo grafički prikaz tog video klipa (tih video klipova) i ako na tom klipu ima i zvuk, pojaviće se i zvučni deo klipa na audio traci. Videćete da se i video i audio deo tog klipa zovu isto, samo da u zagradi iza imena klipa stoji V (za video) i A (za audio). Čim se na ovaj način postavi klip na Timeline (direktno iz Project prozora), on će da se postavi u svojoj punoj dužini. To možemo da prepoznamo po tome što su u gornjim uglovima klipa (levo i desno) postavljeni mali trouglovi.

| Timeline: Sequence 01<br>B<br>$\propto$                            |                                                                                                    |
|--------------------------------------------------------------------|----------------------------------------------------------------------------------------------------|
| 00:00:00:00<br><u>in final distributor in the final state</u><br>ø | :00:00<br>00:00:15:00<br><b>STATISTICS</b>                                                                                                    |
| $\bullet$ B<br>Video 3<br>Video 2<br>$\bullet$ B                   |                                                                                                    |
| $\bullet$ B<br>$-$ Video $1$<br>$\Box$ $\circ$ .                   | DJ 01.avi [V] Opacity:Opacity -                                                                                                    |
| ×<br>中日<br>- Audio 1<br>国の<br>R                                    | DJ 01.avi [A] Volume:Level +<br>hour situation and consideration and<br>Present, also has admitted and and hole in the<br>parametel process og diktame og til med å gift i 1930 til mod i trægt at men til med på det nære til i med til med at foresten. |
| ж<br>Audio 2<br>◀→日                                                |                                                                                                    |

Video klip i njegov audio deo na Timeline-u

Kao glavni alat u Premiere-u ćemo koristiti Selection Tool (strelicu – prvi alat na meni baru) koji se na tastaturi bira tasterom V. Ovaj alat koristimo za pomeranje klipa po Timeline-u tako što kliknemo na sredinu klipa i držeći taster pomeramo klip levo/desno ili gore dole (na neku drugu video traku). Ukoliko želimo da skratimo klip sa početka ili kraja, onda isti alat postavimo na početak/krak klipa i kada se pojavi crvena strelica, kliknemo, i držeći taster, skratimo na željenu dužinu. Čim se klip skrati, trouglić iz gornjeg ugla klipa će nestati.

Ako je video klip postavljen na traci sa višim brojem (ako je iznad ostalih, npr. na traci Video 2) tada će on biti vidljiv, a svi klipovi ispod njega će biti maskirani (zaklonjeni). Znači, princip je taj da se materijal na višim video trakama vidi i da oni zaklanjaju klipove ispod njih. To ne važi i za audio trake jer se one istovremeno čuju (miksuju) bez obzira na njihov položaj/redni broj audio trake.

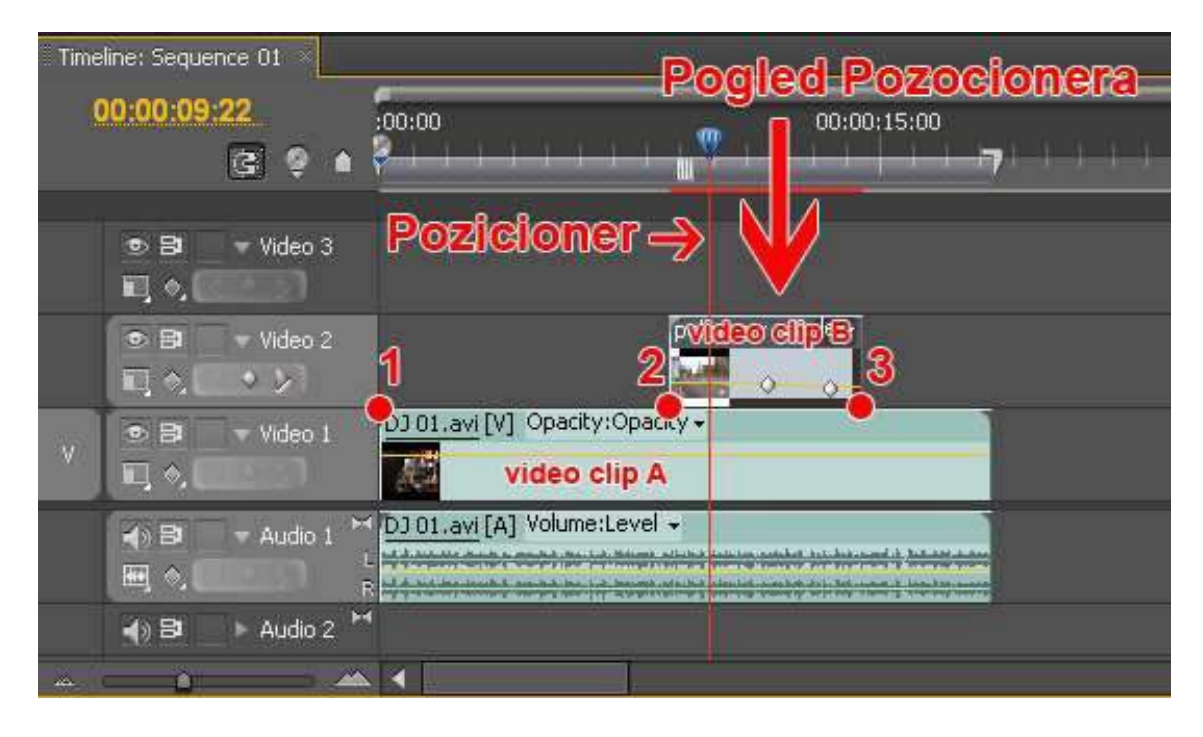

Timeline prozor

Kao što se na gornjoj slici vidi-klip A se nalazi na traci Video 1, a klip B na traci Video 2. Izmeñu tačaka 2 i 3 ova dva klipa se preklapaju, ali će se videti samo klip koji ima višu poziciju, a to je klip B. Znači, od tačke 1 do tačke 2 vidimo klip A (jer iznad njega nema ništa što bi ga zaklanjalo), ali od tačke 2 do tačke 3 se vidi video klip B. Ako i jedan i drugi video klip imaju svoj audio deo (zvuk), na mestu preklapanja (izmeñu tačaka 2 i 3) će se čuti zvuk sa oba klipa. Ukratko, pozicioner prikazuje materijal na Timeline-u kao da posmatramo odozgo prema dole (sa viših video traka/šina ka nižim).

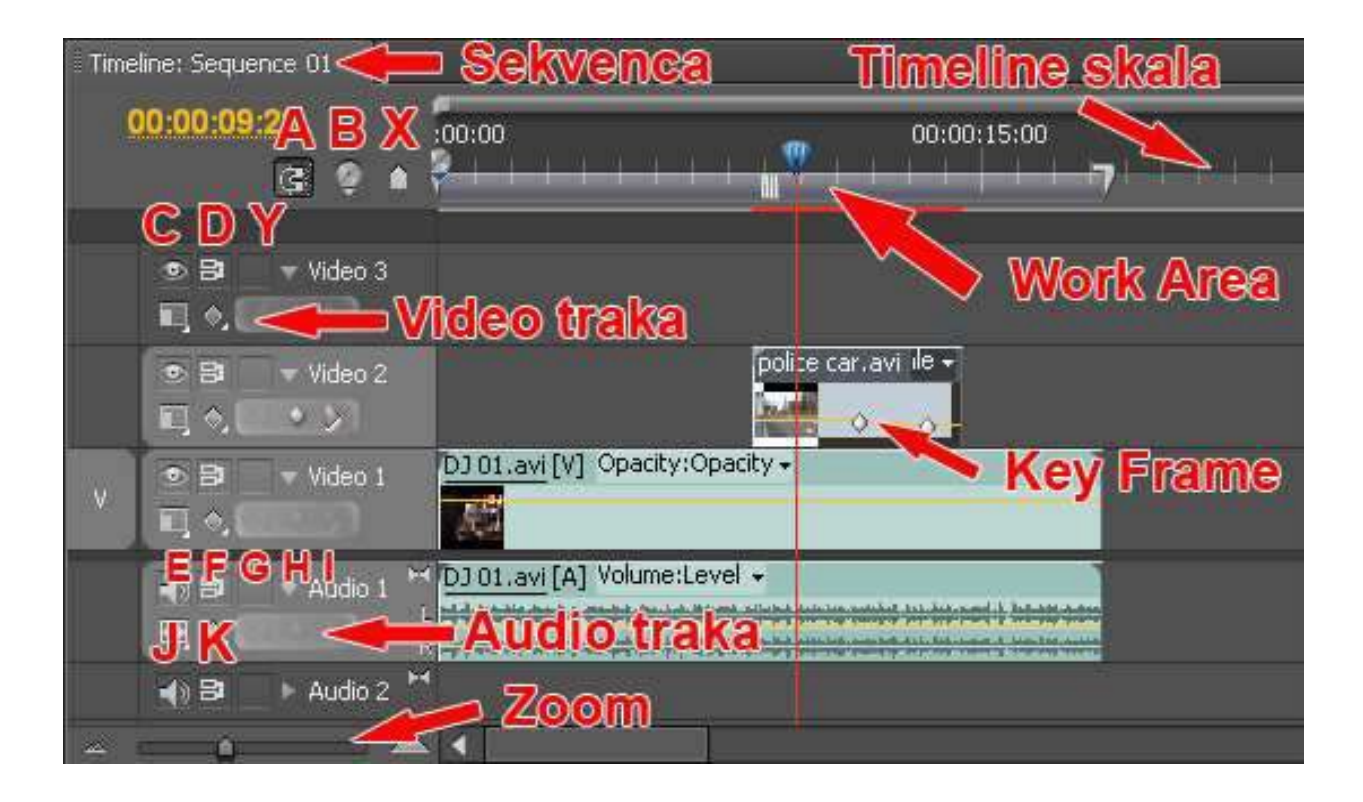

### Elementi Timeline prozora

Odmah ispod imena sekvence postoji Timecode koji nam pokazuje gde je pozicioner. Pozicioner je vertikalna crvena linija koja nam prikazuje koji deo Timeline-a gledamo na monitoru. Ako kliknemo na Timecode, možemo upisati novu poziciju za pozicioner koji se, inače, pomera tako što njegov plavi, trouglasti vrh pomeramo levo-desno po vremenskoj skali ili ako želimo precizno da pomeramo poje Frame napred/nazad, onda koristimo strelice na tastaturi levo/desno. Ispod Timecode se nalaze dve opcije Snap (A) koja nam omogućuje da se automatski spoje dva klilpa, čim ih približimo jedan drugome (kao magnet). Sledeća opcija je Set Encore Chapter Marker (B) koja služi za postavljanje Adobe Encore markera na Timeline-u koji omogućava da se postavi novo DVD poglavlje (Chapter). Ovo funkcioniše samo ako se materijal pripremljen u Premiere-u prebacuje na DVD iz programa Adobe Encore. Do ove opcije je taster Set Unnumbered Marker (X) za postavljenje markera na mestu gde se nalazi pozicioner na Timeline-u.

U ravni ove dve opcije, desno na Timeline-u se nalazi linija koja predstavlja radni deo Timeline-a (Work Area). Ta linija na svojim krajevima ima uglove kojima se menja njena dužina. Work Area je bitna za montažu jer se njom ograničava deo za opciju Export i Render. Ako želimo da pomeramo celu liniju, kliknemo na srednji deo i pomerimo.

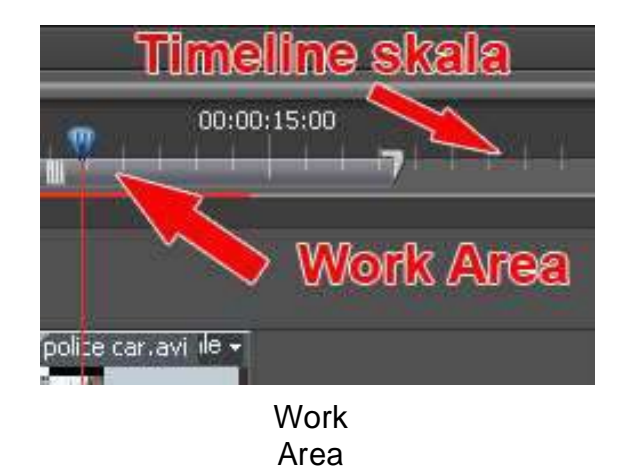

Sve što montiramo, radimo na Timeline-u. Možemo imati više radova u okviru jednog projekta jer Timeline može imati više sekvenci. Svaka sekvenca se aktivira iz File > New > Sequence opcije. Premiere nam daje mogućnost da celu jednu sekvencu iz Project prozora ubacimo u novu (drugu) sekvencu i ona će biti prikazana na Timeline-u kao jedan klip. Znači, ako npr. pravimo seriju iz nekoliko epizoda, možemo svaku epizodu montirati u po jednoj sekvenci zasebno, a onda, u novoj finalnoj sekvenci, poreñati sve te epizode/sekvence kao klipove da bismo dobili jednu celinu. I sve to u okviru jednog projekta! Ako nešto naknadno promenimo u nekoj epizodi/sekvenci, to će se automatski promeniti i u klipu koji predstavlja tu sekvencu u finalnoj sekvenci.

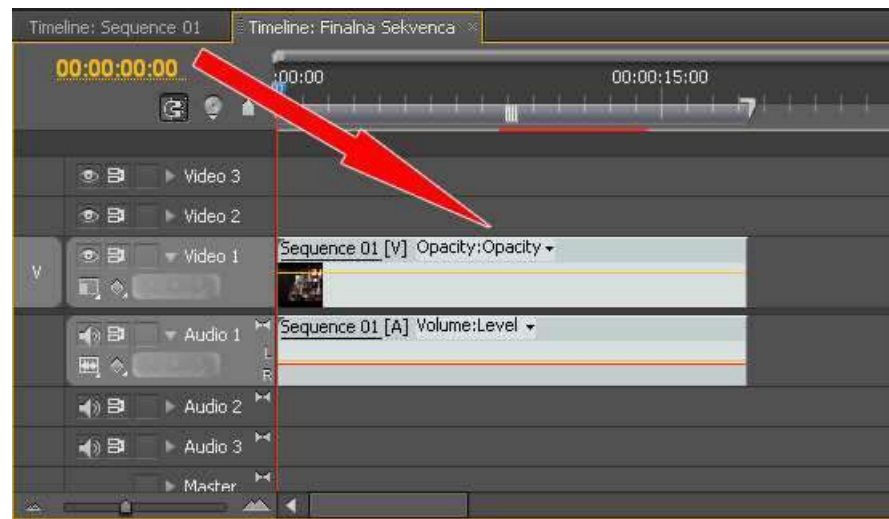

Sequence 1 je postavljena u novoj sekvenci kao video klip

Skroz na dnu sa leve strane u Timeline prozoru nalazi se Zoom klizač za uvećanje/smanjenje prikaza na Timeline-u.

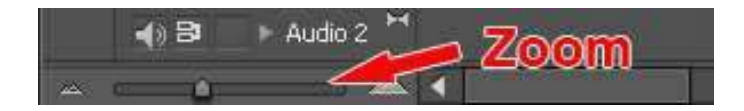

Zoom–klizač za uvećanje i smanjenje Timeline-a

Sa Home i End na tastaturi postavljamo pozicioner na početak ili kraj montaže, a ako smo prethodno selektovali klip, onda na početak ili kraj klipa.

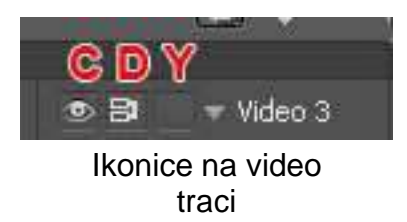

Svaki od video i audio traka se može isključiti tako što kliknemo na ikonicu sa okom C (za video) ili na zvučnik J (za audio) sa leve strane trake. Pored imamo kvadratić Y u kojem se pojavljuje katanac koji služi da zaključa traku i tada ne možemo ništa da promenimo na traci. Kvadratić D koristimo ukoliko želimo da onemogućimo razdvajanje video i audio materijala na istom klipu–ako se koristi UnLink opcija (o njoj će biti reči kasnije).

Ako kliknemo na trougao pored imena trake (koji je okrenut udesno), traka će se proširiti (otvoriti) i pojaviće se nove opcije: E kvadratić Set display Style - biramo kako će izgledati klip na Timeline-u, sa sličicamo ili bez njih: A) da se vidi samo prvi i poslednji frejm i ime klipa; B) samo prvi frejm i ime klipa; C) da se tokom celog klipa vide njegovi frejmovi; D) bez frejmova, samo sa imenom klipa.

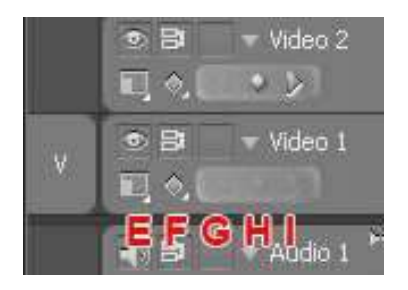

Dodante ikonice na traci

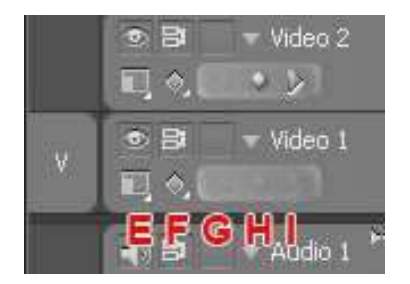

F kvadratić (ikonica precrtan krug) - za vidljivost ključnih frejmova. Envelopa (žuta linija na klipu u desnom delu Timeline-a) predstavlja vrednost parametara efekta na klipu (ako smo ga postavili na klip). Ključni frejm je predstavljen kao kružić na klipu i njega možemo mišem pomerati. Ako želimo da postavimo novi ključni frejm, kliknemo u kvadratić H. Ako želimo da izbrišemo tačku (ključni frejm), tada kliknemo na nju i pritisnemo Delete na tastaturi. Ako želimo da vidimo vrednost tačke, postavite miša na tačku i malo sačekajte pa će se pojaviti pravougaonik sa ispisanim vrednostima tog ključnog frejma. Ako želimo da postavimo pozicioner na prethodni ključni frejm, kliknemo na taster G, a na sledećem ključnom frejmu na taster I.

Desno od ovih kanala je Timeline na koji postavljamo klipove. Uz Drag & Drop opciju (kliknemo na klip i držimo taster pa prebacimo na Timeline i pustimo taster) iz Project prozora prebacimo sve klipove na neki od video kanala na Timeline-u. Na gornjem delu ovog prozora je Timeline vremenska skala sa podeocima u satima/minutima/sekundama/frejmovima i na nju se jednim klikom postavlja pozicioner (vertikalna crvena linija).